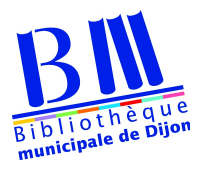

## **Télécharger un livre numérique Etape 2 Liseuse compatible ADE (Cybook, Kobo, Pocketbook)**

1 – Installer Adobe Digital Editions sur votre ordinateur (cf. mode d'emploi ordinateur)

2 – Effectuer le téléchargement du document souhaité dans la bibliothèque Adobe de votre ordinateur

3 – Connecter votre liseuse à votre ordinateur.

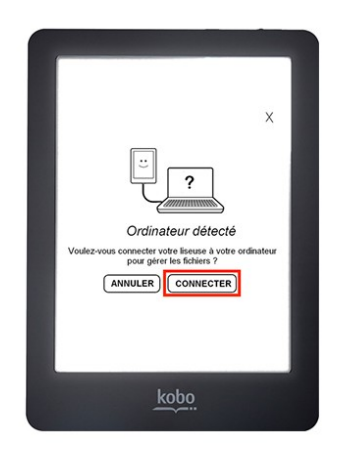

Elle apparait alors dans le menu gauche d'Adobe sous la rubrique Périphériques

4 – Cliquer sur le livre choisi et sans relâcher le bouton de la souris, faire un glisserdéposer sur la liseuse dans le menu.

N.B. Pensez à déconnecter votre liseuse de votre ordinateur.